# **Mobile LightSync Link App Programing Guide**

Revision 2

## **Overview:**

The Mobile LightSync Link App emulates LightSync input devices used to control ILC relays and dimmer outputs from an Android or Apple mobile device. The Mobile LS Link App supports multiple user configured screens, to which control buttons and slide dimmers can be added. The App uses a Wifi connection to the LS SIICM TCP/IP module and is programmed in the ILC panel as LightSync input devices.

## **Installation:**

Download the ILC Mobile LightSync Link App from Google Play store or the Apple App store. Install the ILC Mobile LightSync Link App on your Android or iOS device.

Consult with your IT system controller to coordinate any LS-SIICM TCP/IP settings and wireless Wifi router or access point settings. You will also need to consult with your ILC system programmer for LightSync address settings designated for the LS-SIICM to be used by the Mobile LS Link App (ID0624).

# **Configuration:**

After launching the App, enter the IP address assigned to the LS SIICM TCP/IP module and the Port setting of **502**.

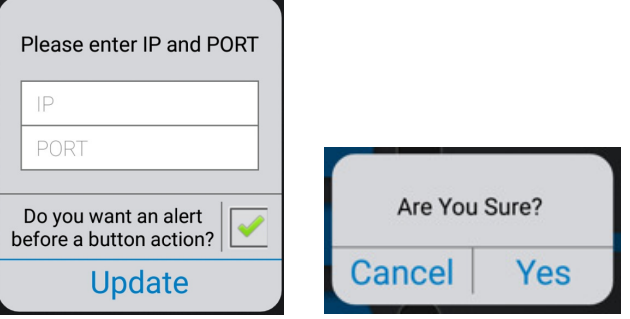

You also have an option for selecting an alert to be given for each button action. If selected, a dialog box will appear when a button action is used, alerting the user to select YES or to CANCEL the action.

In the upper right-hand corner of the navigation screen, press Add to create a new control screen. Enter the App password, and then press OK to proceed.

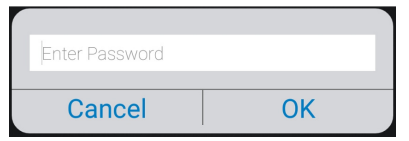

Note: Consult ILC for the Password settings.

Enter the screen name which will be displayed at top center of the control screen.

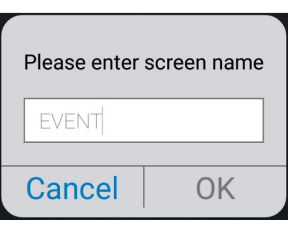

The Edit screen is now shown with the four edit option buttons on the left.

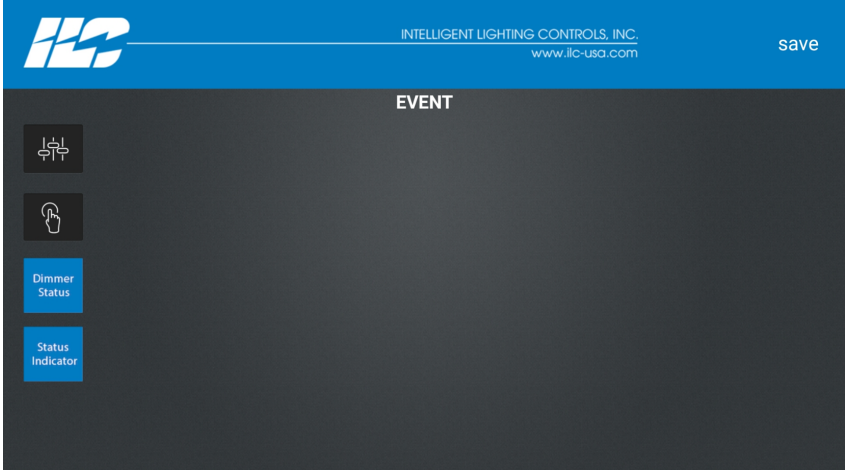

- o **Slide Dimmer** dimmer control Icon, emulates a LightSync Photo sensor
- o **Touch Button** control button Icons, emulates a LightSync input button
- o **Dimmer Status** 0-100% dimmer status display, directly reads a dimmer output
- o **Status Indicator** LightSync status Icon, indicates a LightSync input status

Each of the 4 Icon types will follow the same programming procedure. Enter the component name if desired and select the ID #

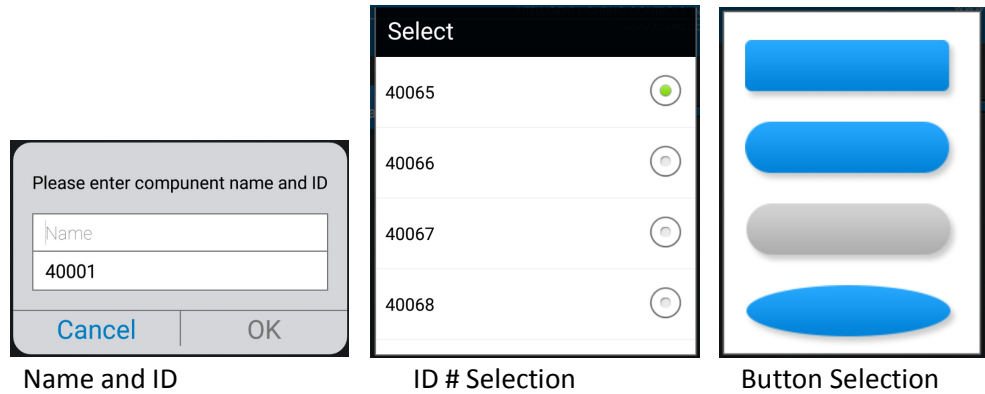

Refer to the Mobile LightSync Link App ID point mapping chart (See Page 5) to select the ID points based on the LightSync LS SCIIM module settings (see PD0622 & ID0624). Note: Status Indicator and Dimmer Status icons do not display the name information and is used for reference only.

The Icon will appear on the screen at the left, press and hold the icon until it highlights, And move it to the desired location. Press Save to exit the screen editing operation.

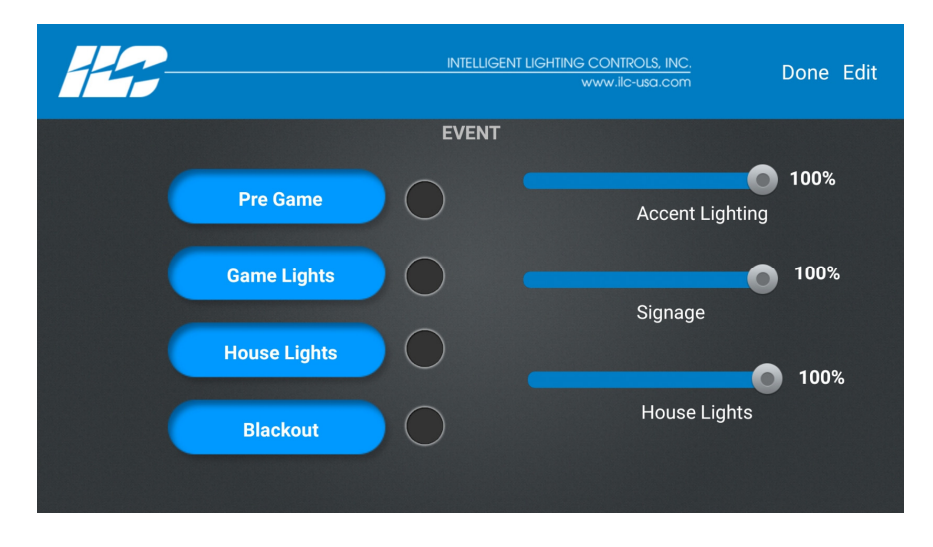

To return to the main navigation screen press Done, press Edit to make additional changes to the control screen.

On the main screen, a navigation button will be shown for each control screen you have configured, press the Icon to enter the control screen.

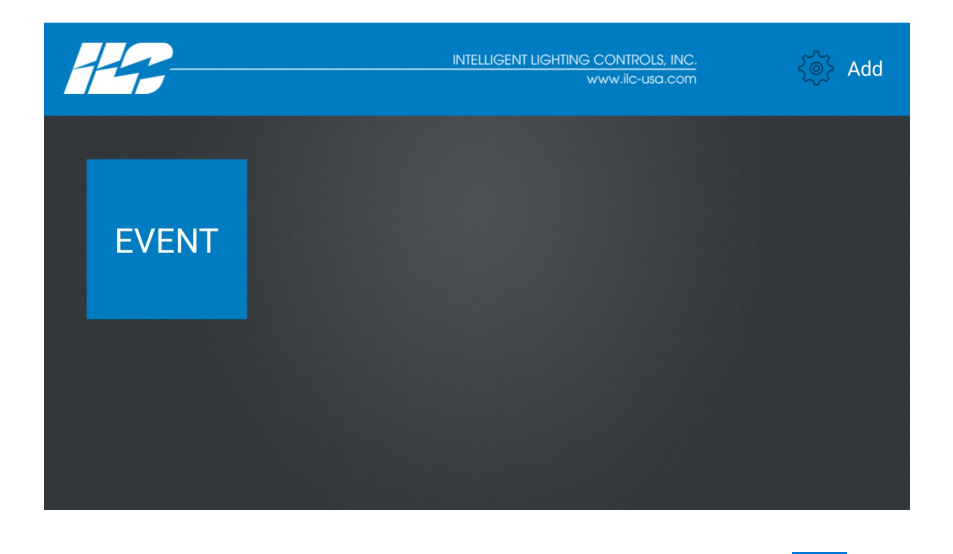

Select Add to create a new control screen, or the Settings Icon to enter the App settings options.

#### **Deleting a Screen:**

Hold the Navigation button for the screen to be deleted to get the delete alert prompt.

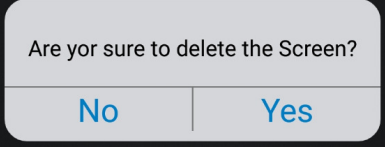

Press Yes to delete the screen

### **Deleting or Editing an Icon**:

Enter the screen and select Edit, then tap the Icon to be removed or edited. Select "Yes" to delete the icon, or select "Edit" to make changes.

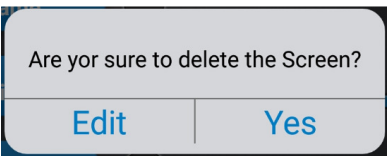

Note: This *will not* Delete the Screen, only the selected Icon on the screen

On the Mobile LightSync Link App ID point mapping chart you will find the ID's listed for all 4 Icon types. Each ID point is in sequential order starting at the first LS device address for the LSSIICM. This is based on the first address or base address. Refer to PD0622 and ID0624 for more details.

Note: The slide dimmers will occupy a photosensor type "LS PC" device in the LightSync network. Each LightSync address can only be used *once* in a network. If the 5th LS device (ID 40005) is used as a LS PC for a slide dimmer, then ID 1057 to 1064 (5<sup>th</sup> LS device) cannot be used for a Button Icon, proceed to the next available LightSync address and related component ID.

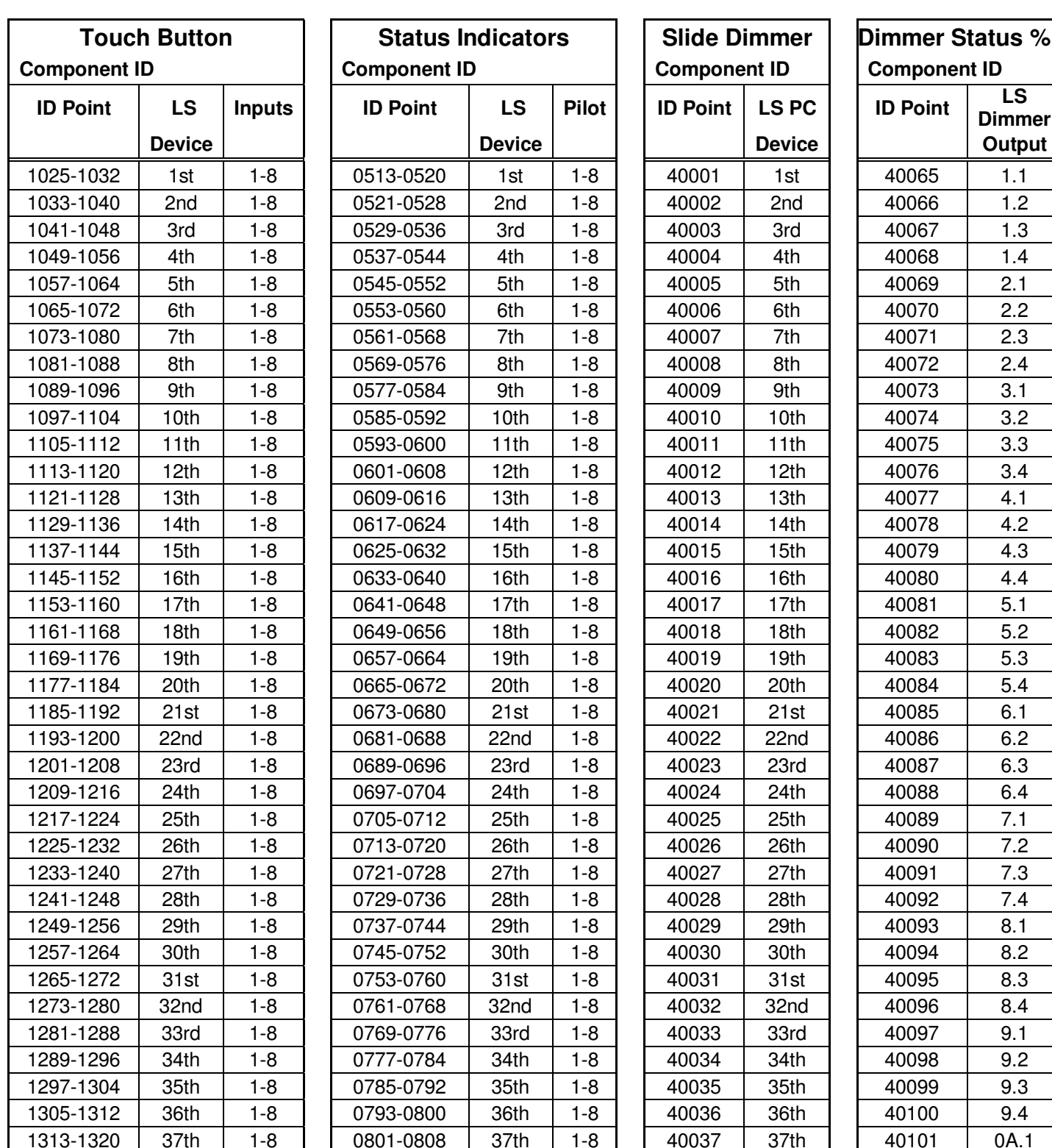

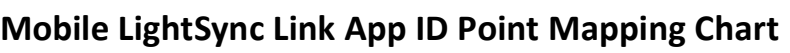

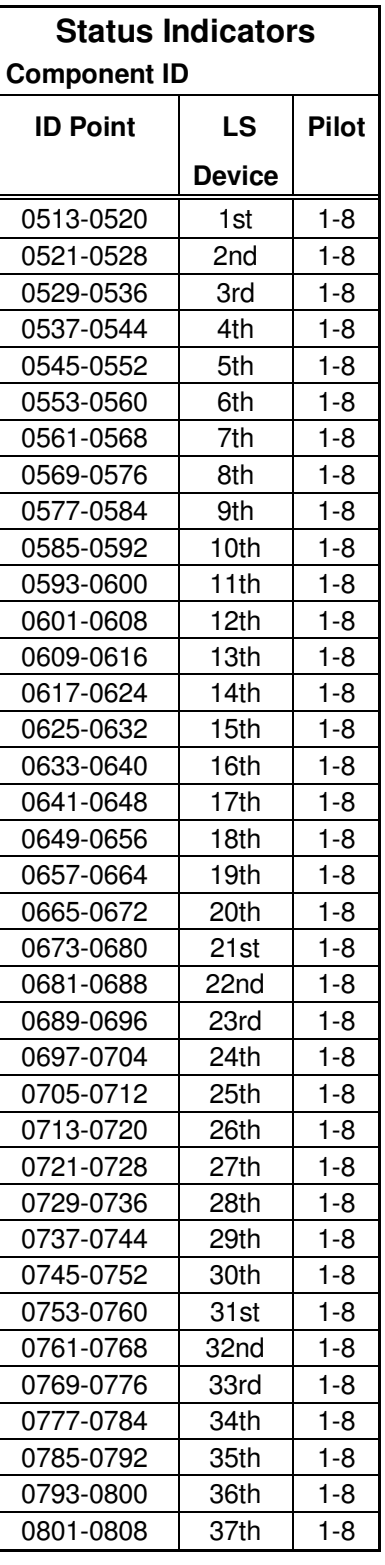

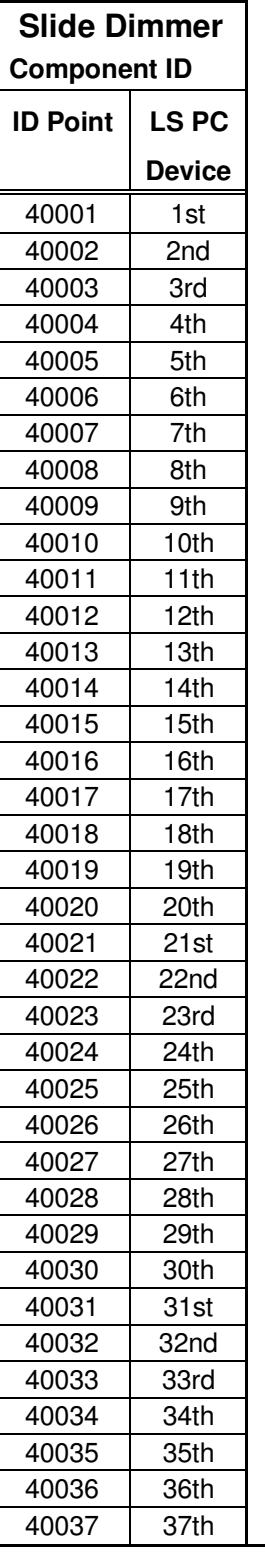

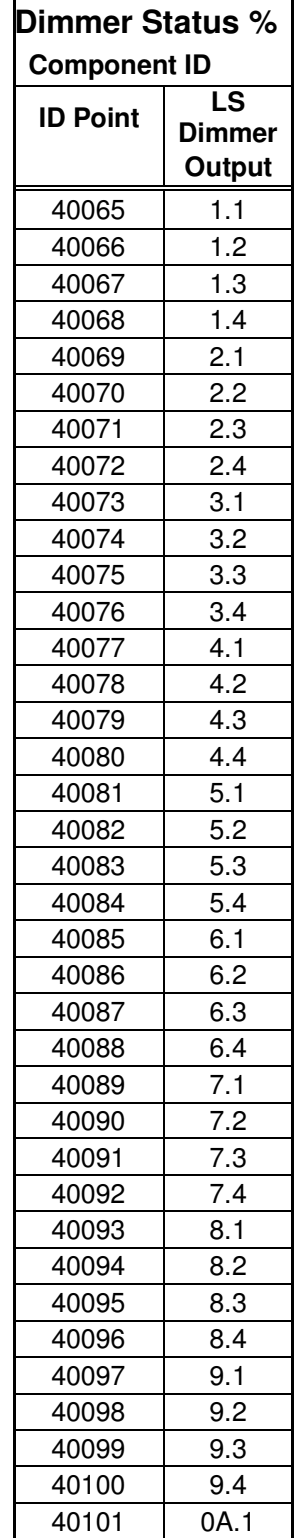

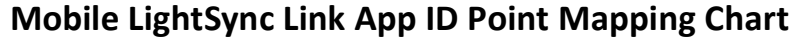

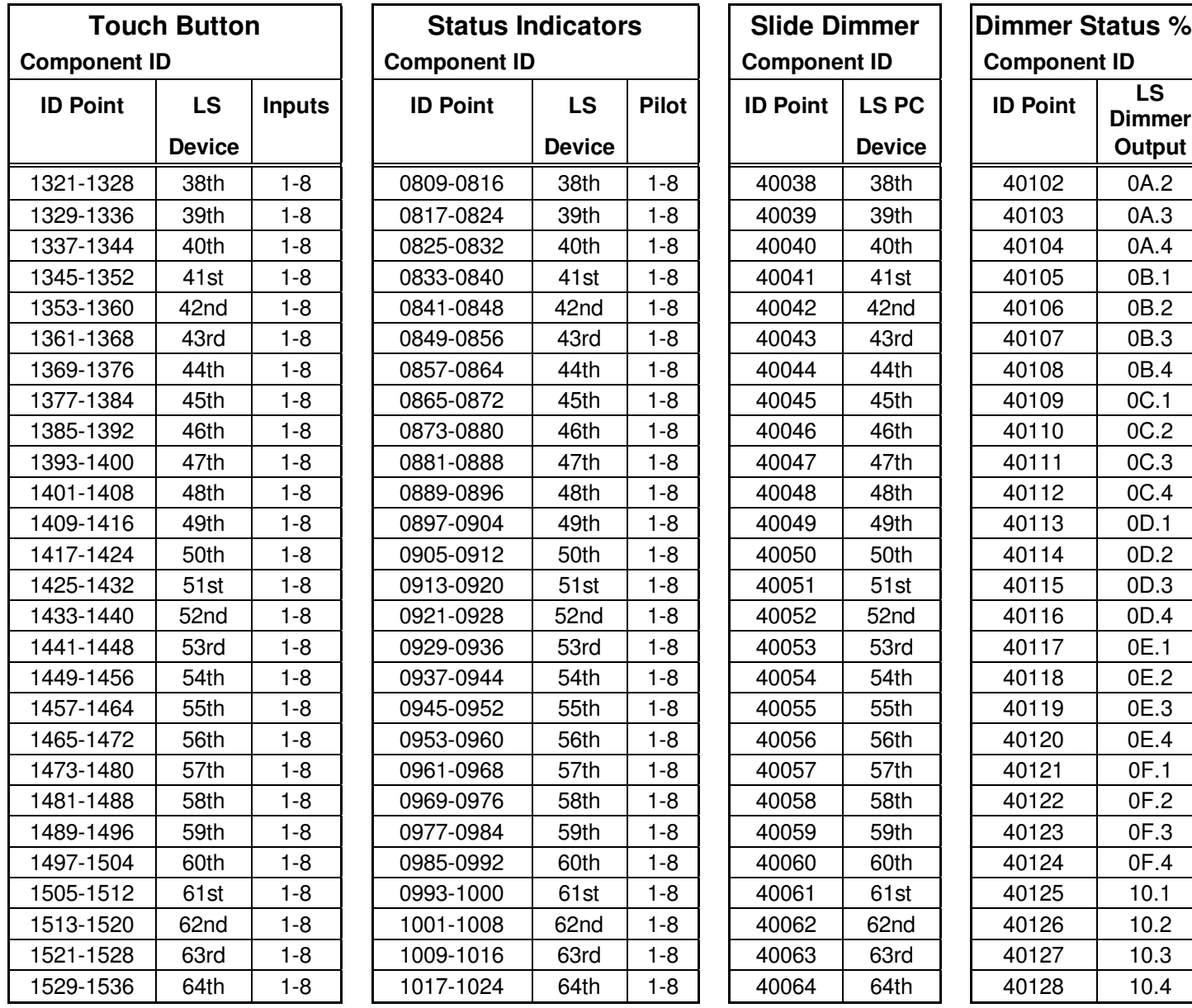

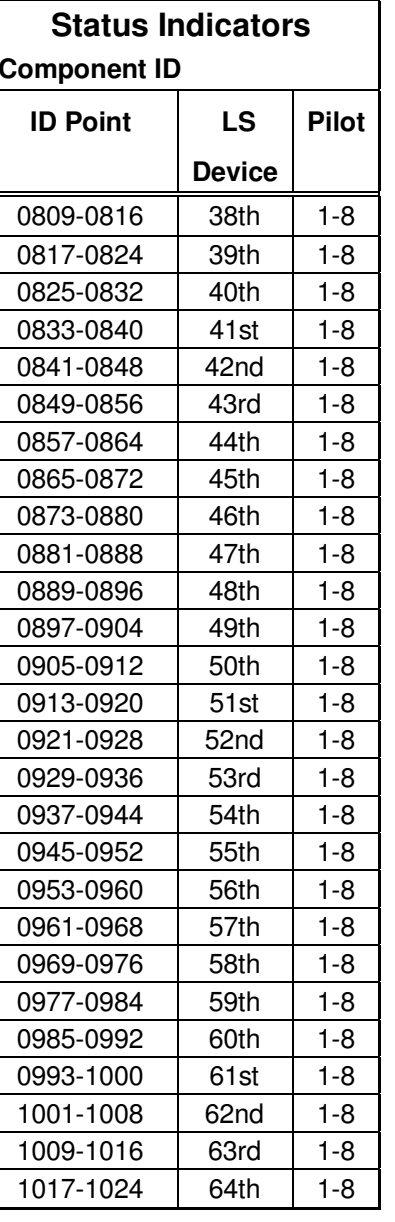

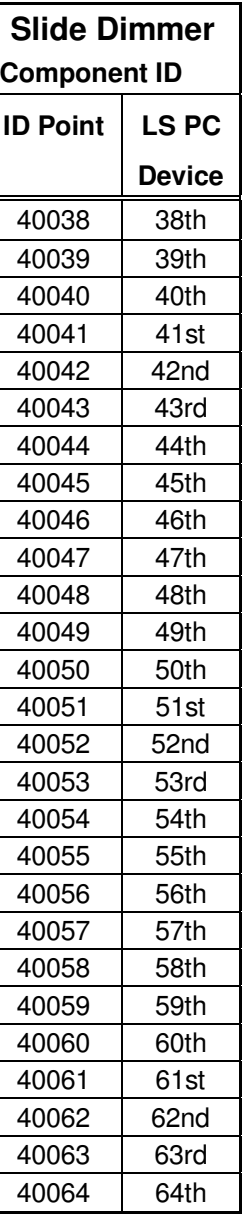

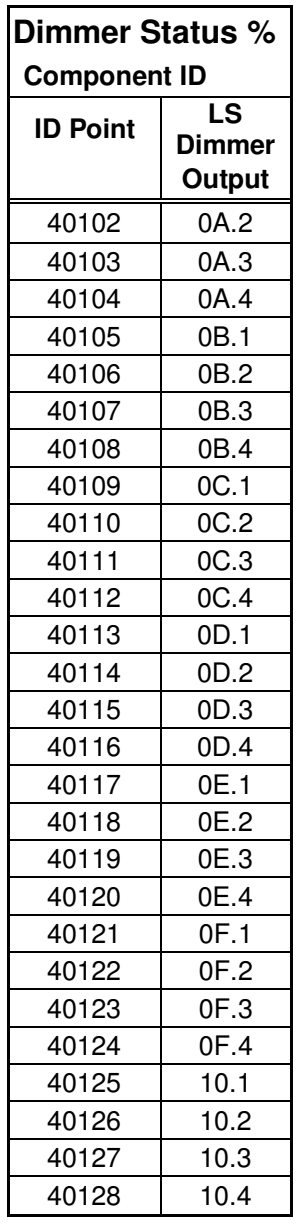